# **I/O CARD QUICK START GUIDE**

## *For PCI-P16C16U*

**English/Oct. 2015/Version 1.0**

## **Check the Supplied Items**

#### **The shipping package includes the following items:**

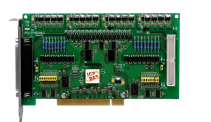

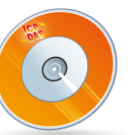

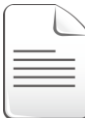

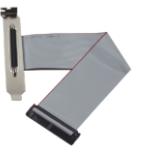

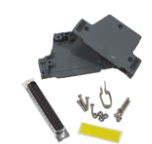

 $\mathbf 0$ 

PCI-P16C16U Software Utility CD Quick Start Guide CA-4037W CA-4002 D-Sub (V6.2 or later)

**Board Layout**

- Quick Start Guide (This Document)
- CA-4037W Cable x 1
- Connector x 2

 $\overline{4}$ 

**1. CN1 Connector** (See Section 5 Pin Assignments)

**2. CN2 Connector** (See Section 5 Pin Assignments)

**3. SW1: Card ID Switch** (The default setting is 0x0.)

- **4. JP1 ~ JP8, JP9 ~ JP16: Input Signal Type Jumper**
- **5. J1, J2: Set the Ground Isolation Protection**

*Note: For more details regarding the Card ID and Jumper settings, refer to the PCI-P16C16 Series User Manual.*  $\dot{8}$   $\dot{9}$ 

2

### **Installing the Windows Driver**

**The UniDAQ driver supports Windows 2000 and 32/64-bit versions of Windows XP/2003/2008/7/8.** The driver installation package for PCI-FC16U board can be found on the companion CD-ROM, or can be obtained from the ICP DAS FTP web site. The driver is located at:

CD: \NAPDOS\PCI\UniDAQ\DLL\Driver

http://ftp.icpdas.com/pub/cd/iocard/pci/napdos/pci/unidaq/dll/driver/

To install the UniDAQ driver, follow the procedure described below.

- **Step 1:** Double-click the **UniDAQ\_Win\_Setupxxx.exe** icon to begin the installation process.
- **Step 2:** When the "Welcome to the ICP DAS UniDAQ Driver Setup Wizard" screen is displayed, click the **"Next>"** button to start the installation.
- **Step 3:** On the "Information" screen, verify that the DAQ card is included in the list of supported devices, then click the **"Next>"** button.
- **Step 4:** On the "Select Destination Location" screen, click the **"Next>"** button to install the software in the default folder, **C:\ICPDAS\UniDAQ**.
- **Step 5:** On the "Select Components" screen, verify that the DAQ Card is in the list of device, and then click the **"Next>"** button to continue.
- **Step 6:** On the "Select Additional Tasks" screen, click the **"Next>"** button.
- **Step 7:** On the "Download Information" screen, click the **"Next>"** button
- **Step 8:** Once the installation has completed, click **"No, I will restart my computer later"**, and then click the **"Finish"** button.

*Note: For detailed information about the driver installation, refer to Chapter 2 "Install UniDAQ Driver DLL" of the UniDAQ SDK User Manual.*

### **Installing the Hardware**

- **Step 1:** Shut down and power off the computer.
- **Step 2:** Remove all the covers from the computer.
- **Step 3:** Select an unused PCI slot.
- **Step 4:** Carefully insert the PCI-P16C16U board into the PCI slot and secure the board in place.
- **Step 5:** Replace the covers on the computer.
- **Step 6:** Reconnect the power supply and power on the computer.

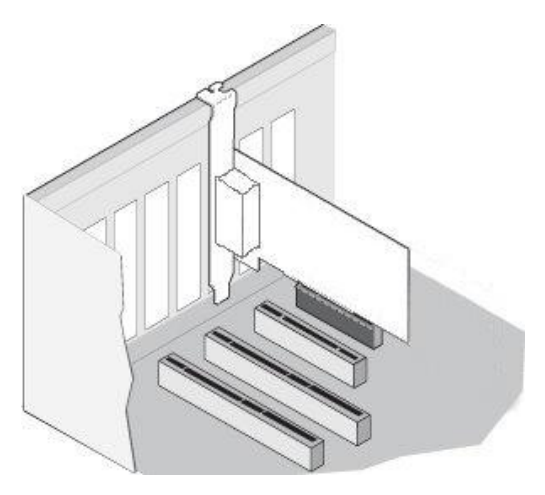

- **Step 7:** Once the computer reboots, follow any messages that may be displayed to complete the Plug and Play installation procedure.
- **Step 8:** Open the **"Device Manager"** in the Control Panel and verify that the

PCI-P16C16U board is listed correctly, as illustrated below.

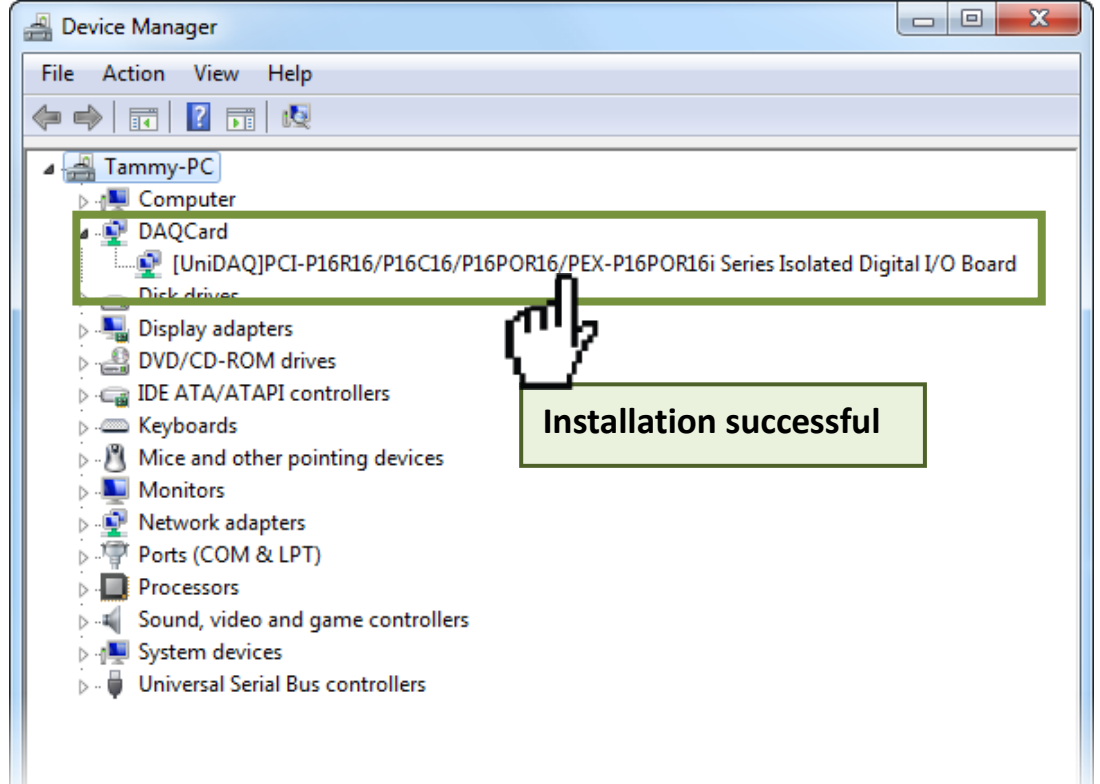

# $\boldsymbol{\zeta}$

### **Pin Assignments**

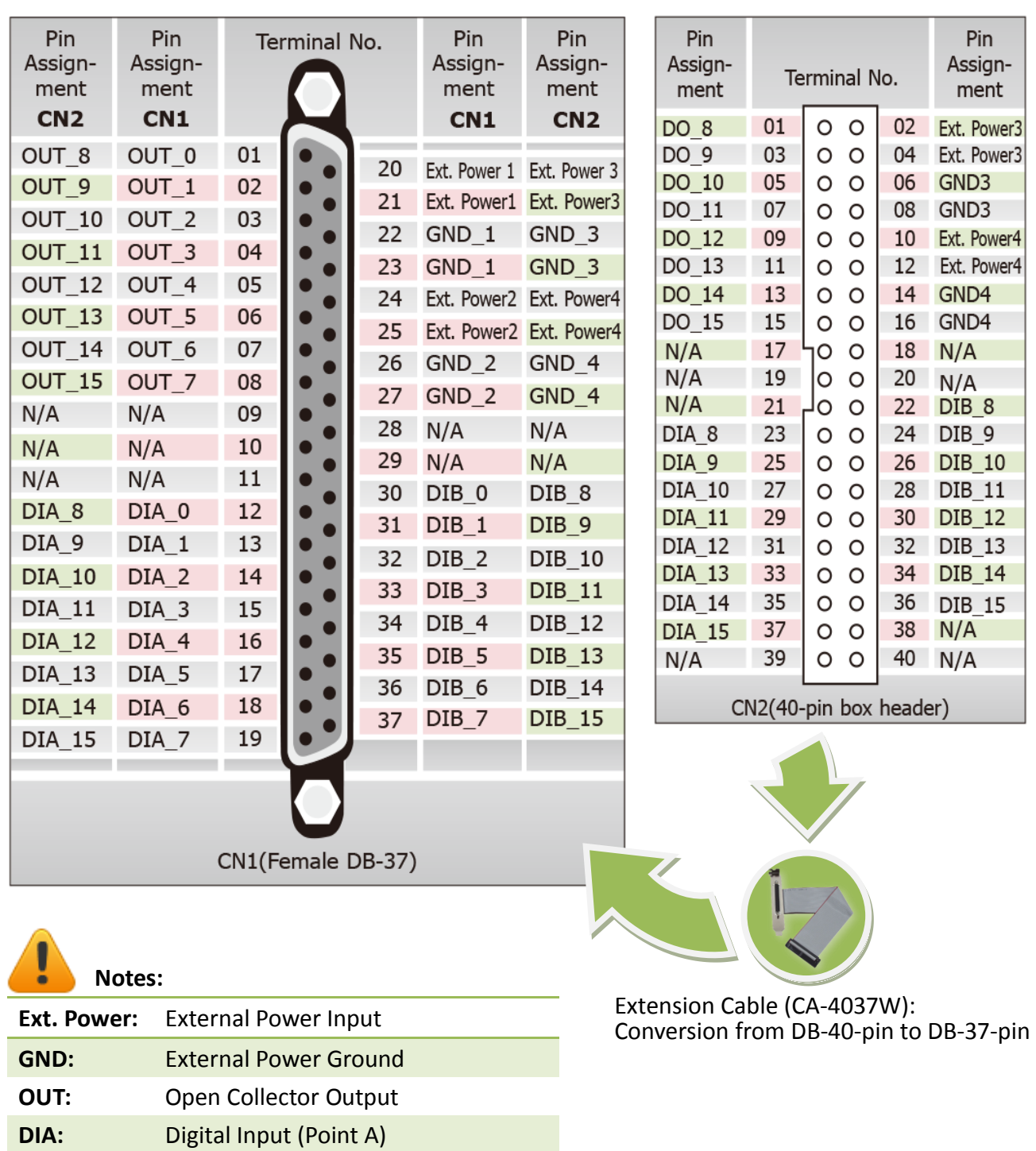

PCI-P16C16U Quick Start Guide ICP DAS CO., LTD.

**DIB:** Digital Input (Point B)

![](_page_4_Picture_0.jpeg)

### **Wiring for the Digital Input/Output Test:**

**Step 1:** Connect the DN-37 to the CN1 connector on the board using the CA-3710 cable.

**Step 2:** Connect the **CN1.OUT0 pin** (Pin 1) to the **CN1.DIA0 pin** (Pin12).

**Step 3:** Connect the **External Power Supply GND** to the **CN1.GND1 pin** (Pin22) and **CN1.GND2 pin** (Pin26).

**Step 4:** Connect the **External Power Supply +24V** to the **CN1.Ext.Power1 pin** (Pin20) and **CN1.DIB0 pin** (Pin30).

![](_page_4_Figure_6.jpeg)

### **Execute the UniDAQ Utility Program:**

**Step 1:** In Windows 7, click the "**Start"** button, point to **"All Programs",** and then click the **"ICPDAS"** folder. Point to **"UniDAQ Development Kits"**and then click the **"UniDAQ Utility**" to execute the UniDAQ Utility Program.

**Step 2:** Confirm that the PCI-P16C16U board has been successfully installed in the Host system. Note that the device numbers start from 0.

**Step 3:** Click the **"TEST"** button to start the test.

![](_page_5_Picture_4.jpeg)

**Step 4:** Check the results of the **Digital Input/Output** functions test.

- 1. Click the **"Digital Output"** tab.
- 2. Select **"Port0"** from the **"Port Number"** drop-down menu.
- 3. Check the checkboxes for **channels 0**.

![](_page_5_Figure_9.jpeg)

- 4. Click the **"Digital Input"** tab.
- 5. Select **"Port0"** from the **"Port Number"** drop-down menu.
- 6. The DI indicators will turn **red** when the corresponding DO channel 0 is **ON**.

![](_page_6_Picture_3.jpeg)

## **Related Information**

**PCI-P16C16U Series Board Product Page:** http://www.icpdas.com/root/product/solutions/pc\_based\_io\_board/pci/pci-p16c16.html ■ DN-37, DB-665 and CA-3710 Product Pages (optional): http://www.icpdas.com/root/product/solutions/pc\_based\_io\_board/daughter\_boards/dn

-37.html http://www.icpdas.com/root/product/solutions/accessories/power\_supply/dp-665.html

http://www.icpdas.com/products/Accessories/cable/cable\_selection.htm

 UniDAQ Documentation and Software: CD:\NAPDOS\PCI\UniDAQ\ http://ftp.icpdas.com/pub/cd/iocard/pci/napdos/pci/unidaq/